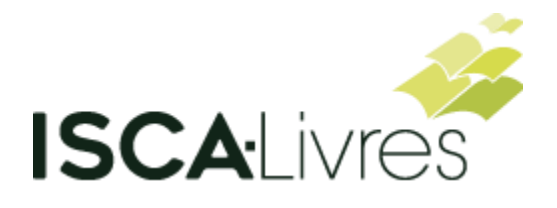

# **TUTORIEL**

- **1. [Création du compte](#page-0-0)**
- **2. [Création du projet](#page-1-0)**
- **3. [Manuscrit et métadonnées](#page-1-1)**
- **4. [Modèles et formats](#page-1-2)**
- **5. [Services de publication](#page-1-3)**
- **6. [Illustrations](#page-1-4)**
- **7. [Options de couverture](#page-2-0)**
- **8. [Paiement](#page-2-1)**
- **9. [Délais](#page-3-0)**
- **10. [Relecture professionnelle](#page-3-1)**
- **11. [Mise en page](#page-3-2)**
- **12. [Bon](#page-3-3) à tirer**
- **13. [Service d'impression](#page-3-4)**
- **14. [Ebook](#page-3-5)**
- **15. [Promotion du livre](#page-4-0)**
- <span id="page-0-0"></span>**16. [Librairie virtuelle](#page-4-1)**

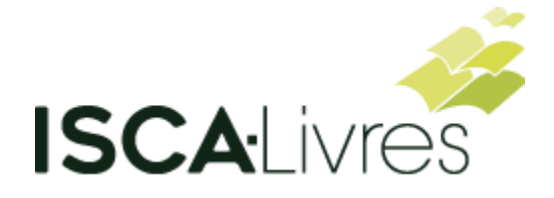

# **1. Création du compte**

**Commencez par créer votre compte sur notre plateforme [www.isca-livres.ch](http://www.isca-livres.ch/) en cliquant sur « S'enregistrer ». Au moment de votre inscription, renseignez vos données personnelles. Ces informations doivent être exactes car elles vous permettent de protéger et de gérer vos droits sur vos ouvrages. Veillez à renseigner vos données officielles, même si vous vous autopubliez sous pseudonyme. ISCA-Livres respecte la nouvelle loi suisse sur la protection des données entrées en vigueur le 1er septembre 2023.**

# <span id="page-1-0"></span>**2. Création du projet**

**Créez un nouveau projet dès le moment où vous disposez de la version finale de votre manuscrit.**

# <span id="page-1-1"></span>**3. Manuscrit et méta-données**

**Soumettez la version finale de votre manuscrit au format Word .docx à l'emplacement prévu. Ce format est obligatoire. Quels que soient les outils de traitement de texte que vous utilisez (Microsoft Word, Open Office, Pages, etc.), vous pouvez toujours sauvegarder votre fichier au format .docx. Ensuite, renseignez les métadonnées liées à votre manuscrit. Ces informations permettent un meilleur référencement de votre ouvrage si vous souhaitez le commercialiser. Pour une visibilité optimale, entrez des mots-clés tels que : roman, jeunesse, fantastique, amour, etc.** 

# <span id="page-1-2"></span>**4. Modèles et formats**

**Sélectionnez le modèle de livre qui correspond à votre projet parmi les suivants : littérature générale (roman, récit, biographie, autobiographique, mémoires, essai, etc.) ; poésie (vers, vers en prose, haïkus, etc.) ; théâtre (pièces, etc.). Ensuite, sélectionnez le format du livre de votre choix : 11 x 19 cm ; 13,6 x 19,5 cm ; 15 x 22 cm ; 15,5 x 23,5 cm. Si vous avez une hésitation sur le choix du modèle et/ou sur le format de votre livre, n'hésitez pas à nous contacter.** 

# <span id="page-1-3"></span>**5. Services de publication**

**Plusieurs choix de forfaits s'offrent à vous : « clés en main », « mise en page » et « autoédition ». Les tarifs de base de ces forfaits sont ajustés en fonction du nombre de caractères (espaces compris) de votre manuscrit lorsque vous soumettez ce dernier. Plus le texte est volumineux, plus le tarif augmente, sauf dans le cas du prix du forfait « autoédition » en autonomie qui reste fixe. Le tarif est également ajusté en fonction de la présence et du nombre d'illustrations.** 

# <span id="page-1-4"></span>**6. Illustrations**

**Si votre ouvrage inclut des images, choisissez entre les deux options suivantes :** 

- **Cahier d'images au milieu de l'ouvrage (les images sont regroupées au milieu du livre)**

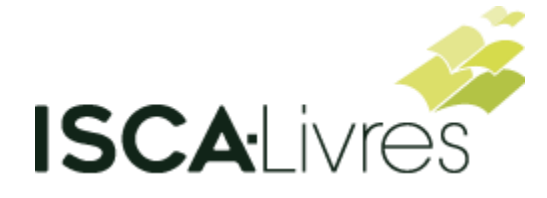

- **Texte intégrant des illustrations pleine page au fil du texte (les images sont parsemées au fil du texte)**

**Pour les livres incluant des illustrations au fil du texte, une tâche essentielle est de déposer les images sur le « Media center ». Cette tâche génère un code à deux lettres pour chacune de vos images, qu'il vous faut inclure dans votre manuscrit initial (version .docx), par exemple : Image 1 = AA ; Image 2 = BB.**

- **Dans votre manuscrit initial, indiquez sous l'image 1, le code à deux lettres AA. Sous l'image 2, le code BB, et ainsi de suite. Vous pouvez conserver l'image dans le manuscrit initial, il est inutile de la supprimer.**
- **Ceci est une étape essentielle qui permet au metteur en page de savoir exactement où placer vos images. Si l'utilisation du « Media center » vous cause des difficultés, n'hésitez pas à nous contacter.**

## <span id="page-2-0"></span>**7. Options de couverture**

**La couverture simple sans image est incluse dans tous les forfaits. Choisissez la couleur du titre et du sous-titre.**

**La couverture vignette vous permet d'insérer l'image de votre choix qui sera adaptée au format vignette sur la première de couverture. Choisissez la couleur du titre et du sous-titre.**

**La couverture pleine page vous permet d'insérer l'image de votre choix qui sera adaptée en pleine page sur la première de couverture. Choisissez la couleur du titre et du sous-titre.**

**La couverture sur mesure avec prestation de composition à distance vous permet de déléguer entièrement la composition de l'image au graphiste professionnel.**

**La couverture sur mesure avec prestation de composition en présentiel vous permet d'obtenir un rendez-vous avec le graphiste professionnel (1h max).** 

**Votre quatrième de couverture est facultative mais peut être composée des éléments suivants\* :**

- **1. Un résumé de l'ouvrage (max. 1 500 signes espaces compris)**
- **2. Une biographie de l'auteur (max. 400 signes espaces compris)**
- **3. Une photo portrait de l'auteur** *\*aucun coût supplémentaire*
- <span id="page-2-1"></span>**8. Paiement**

**Réglez votre commande directement par carte de crédit en toute simplicité via Stripe©. Nous exigeons le paiement intégral du projet avant de procéder à l'autoédition et aucun service ne sera réglé sur facture. Vous recevez une confirmation par email qui valide le lancement immédiat de votre projet. Téléchargez votre facture d'achat en tout temps depuis votre tableau de bord sous « Mes projets ».** 

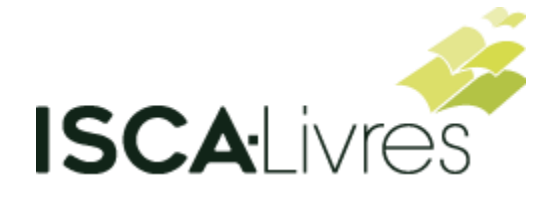

## <span id="page-3-0"></span>**9. Délais**

**Les délais varient en fonction du forfait choisis ainsi que de l'ouvrage, de sa complexité et de son volume. Comptez en général 2 à 3 mois pour finaliser votre projet avec le forfait « clés en main » et recevoir les premiers livres imprimés. Pour les forfaits « mise en page » et « autoédition » comptez un à 2 mois.** 

### <span id="page-3-1"></span>**10. Relecture professionnelle**

**Si vous avez opté pour une relecture professionnelle de votre ouvrage, un correcteur-relecteur s'est attelé à vous signaler les erreurs d'orthographe, grammaire, syntaxe, typographie et autres coquilles directement dans votre fichier Word .docx. Traitez une par une chaque correction puis renvoyez-nous le fichier. Pour traiter la relecture, un Tutoriel relecture est à votre disposition. N'hésitez pas à nous contacter si vous rencontrez des difficultés.** 

## <span id="page-3-2"></span>**11. Mise en page**

**Si vous avez opté pour une mise en page de votre ouvrage, un metteur en page s'est attelé à réaliser les fichiers de votre livre selon les standards professionnels de l'édition et votre texte a été soumis au correcteur automatique ProLexis. Pour traiter la mise en page une fois reçue, ouvrez le fichier PDF mis en page sur votre ordinateur et indiquez en ajoutant un nouveau commentaire les éventuelles modifications à effectuer. Puis renvoyez-le-nous.** 

### <span id="page-3-3"></span>**12. Bon à tirer**

**Une dernière étape consiste en la validation de votre bon à tirer. Ce sont les fichiers définitifs de votre ouvrage qui partiront sous presse. Il ne sera plus possible d'effectuer des modifications à vos fichiers une fois l'étape du bon à tirer validée. Vous allez recevoir le nombre d'exemplaires de votre ouvrage inclus dans votre forfait par la Poste à l'adresse enregistrée sur votre compte auteur.**

### <span id="page-3-4"></span>**13. Service d'impression**

**Une fois le bon à tirer validé, le « Service d'impression » vous permet de passer une commande supplémentaire de votre livre, en plus des 5 exemplaires inclus aux forfaits « clés en mains » et « mise en page » et de l'exemplaire inclus au forfait « autoédition ». Il est aussi possible de commander jusqu'à 400 exemplaires de votre livre à la fois depuis vos « Services de vente » quand vous le souhaitez. Réglez au préalable votre commande par carte de crédit via Stripe©. Des options de livraison et de retrait au dépôt sont disponibles.** 

### <span id="page-3-5"></span>**14. Ebook**

**Les forfaits « clés en mains » et « mise en page » incluent la réalisation des fichiers numériques de votre ouvrage (ebook). Ceux-ci vous sont mis à disposition à l'étape « ebook » et sont téléchargeables en cliquant sur le lien .epub. Ces fichiers vous appartiennent et vous pouvez en disposer comme bon vous semble.**

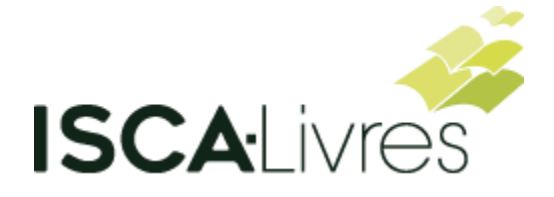

# <span id="page-4-0"></span>**15. Promotion du livre**

**Vous souhaitez mettre votre livre en vente ? ISCA-Livres peut vous aider, il suffit de nous contacter pour bénéficier de l'un de nos services de promotion gratuits :**

- **Mettez votre ouvrage en vente sur la librairie virtuelle www.shop.iscalivres.ch en version imprimée et/ou en version ebook ;**
- **Mettez votre ouvrage en vente en version ebook sur un ensemble de plateformes internationales (Amazon, Kobo, Payot, Fnac, etc.).**

# <span id="page-4-1"></span>**16. Librairie virtuelle**

**Une fois l'étape du « Service d'impression » terminée et vos premiers exemplaires reçus, activez la mise en vente de votre livre et/ou ebook depuis vos « Services de vente ». Fixez vous-même le prix de vente de votre livre et/ou de votre ebook depuis vos paramètres. Quel que soit votre choix, vous pouvez en tout temps changer d'avis, modifier le prix, ou retirer le livre de la vente sans condition.** 

**Il est recommandé que le prix de votre ebook soit 30% inférieur au prix du livre papier. Si vous souhaitez diffuser votre ebook sur d'autres plateformes, sachez que le prix sera affiché en EURO (€), ce qui est la norme pour le marché européen.** 

# **Vous n'avez pas trouvé réponse à votre question ?**

# **Contactez-nous !**

# **[contact@isca-livres.ch](mailto:contact@isca-livres.ch)**